# **Security Vision Systems**

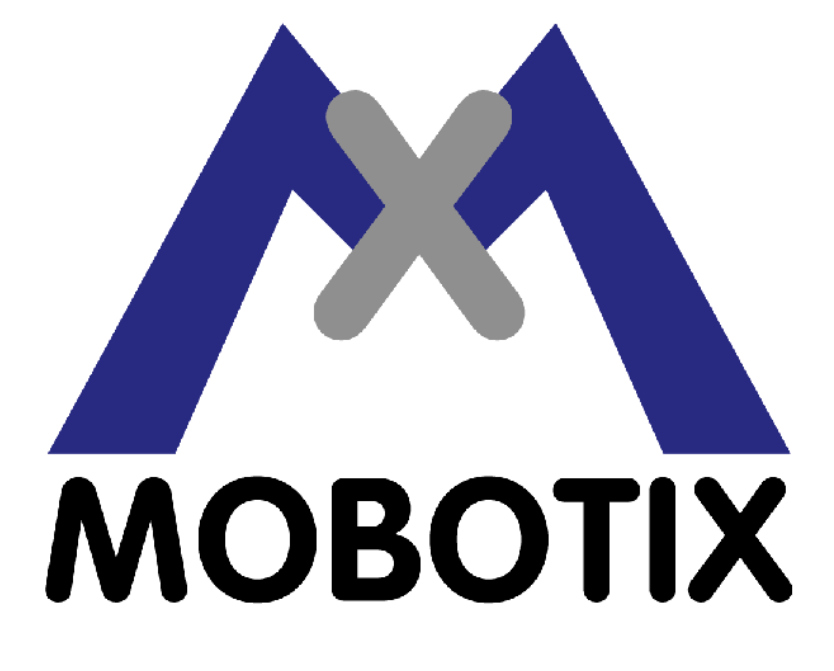

**Erste Schritte: M10**

*MOBOTIX ... the new face of IP video*

# Inhaltsverzeichnis

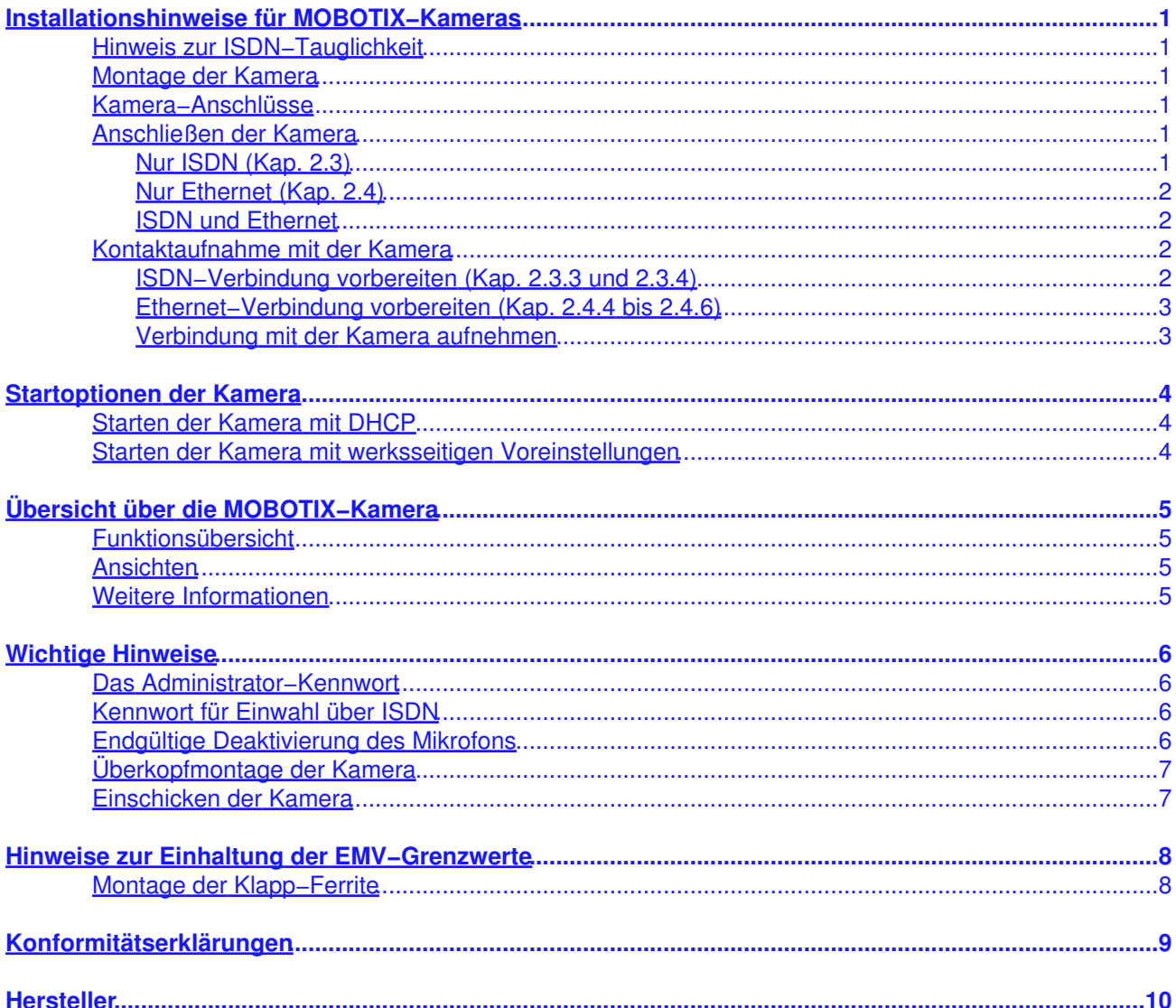

# <span id="page-2-0"></span>**Installationshinweise für MOBOTIX−Kameras**

Sämtliche Kapitelangaben beziehen sich auf das **MOBOTIX−Handbuch Teil 2, Inbetriebnahme**, das allen Kameras beiliegt.

## <span id="page-2-1"></span>**Hinweis zur ISDN−Tauglichkeit**

Dieses Produkt ist Euro−ISDN−tauglich nach Standard TBR3/TBR 3A1.

## <span id="page-2-2"></span>**Montage der Kamera**

- Legen Sie einen geeigneten Platz fest, um die Kamera zu befestigen.
- Legen Sie die Art der Stromversorgung und der Datenanbindung fest.
- Stellen Sie sicher, dass die Verlegung der Strom− und Datenleitungen problemlos und unter •
- Einhaltung der im Handbuch angegebenen Maximallängen *(Kap. 2.3 und 2.4)* erfolgen kann.
- Montieren Sie die Kamera mit Hilfe des mitgelieferten Kugelkopf−Wandhalters oder eines anderen als Sonderzubehör lieferbaren Wandhalters.

## <span id="page-2-3"></span>**Kamera−Anschlüsse**

Die Kamera verfügt über die folgenden Anschlüsse:

- **ISDN**: Datenanbindung an ISDN und/oder Stromversorgung
- **In/Out / RS232**: Serieller Anschluss und Schalteingang/Schaltausgang
- **10BaseT**: Datenanbindung an Ethernet (10 MBit/s) und/oder **Stromversorgung**

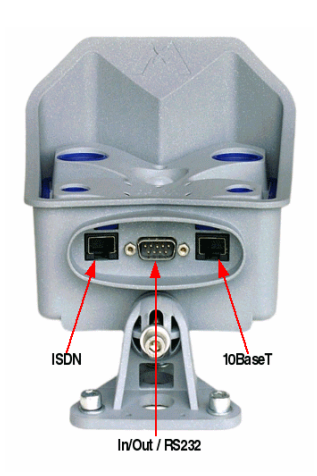

## <span id="page-2-4"></span>**Anschließen der Kamera**

### <span id="page-2-5"></span>**Nur ISDN** *(Kap. 2.3)*

### **Mit Netzwerk−Power−Adapter**

- Verbinden Sie die Buchse **Camera** des Adapters mit der Buchse **ISDN** der Kamera.
- Verfahren Sie je nach Anwendungsfall:
	- 1. Verbinden Sie die Buchse LAN/Power des Adapters mit dem ISDN−S0−Bus.
	- 2. Stecken Sie den RJ45–Stecker des Netzteils in die Buchse **PC/Power** des Adapters.
- Stecken Sie das Netzteil in eine Steckdose.

#### **Ohne Netzwerk−Power−Adapter**

- Verbinden Sie die Buchse **ISDN** der Kamera mit dem ISDN−S0−Bus, um die Datenverbindung herzustellen.
- Verfahren Sie je nach Anwendungsfall:
	- **Über den ISDN−Bus**: Stellen Sie die netzseitige Stromversorgung des NTBA her, um die ♦ Kamera über die ISDN−Datenleitung mit Strom zu versorgen. Sollen noch andere ISDN−Geräte am selben S0−Bus gespeist werden, wird der Einsatz des Netzteils zur Speisung der Kamera empfohlen.
	- **Über das Netzteil**: Stecken Sie den RJ45−Stecker des Netzteils in die noch freie Buchse ♦ **10BaseT** der Kamera.
- Stecken Sie das Netzteil in eine Steckdose.

Netzwerk−Power−Adapter (empfohlenes Zubehör)

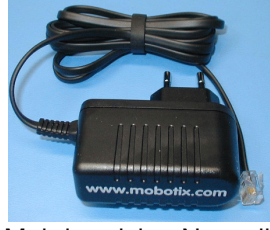

Mehrbereichs−Netzteil

### <span id="page-3-0"></span>**Nur Ethernet** *(Kap. 2.4)*

Achten Sie darauf, die Kamera nur an Switches, Hubs oder Router anzuschließen, die die !0 MBit/s−Schnittstelle der Kamera unterstützen, und überprüfen Sie die LEDs (Link, Aktivität) des entsprechenden Ports am Switch, Hub bzw. Router.

### **Mit Netzwerk−Power−Adapter**

- Verbinden Sie die Buchse **Camera** des Adapters mit der Buchse **10BaseT** der Kamera.
- Verfahren Sie je nach Anwendungsfall:
	- ♦ Verbindung mit Ethernet−Switch, Hub oder Router:
		- 1. Verbinden Sie die Buchse LAN/Power des Adapters mit einem Ethernet–Anschluss des Switch/Hub/Router bzw. der Wanddose.
	- 2. Stecken Sie den RJ45−Stecker des Netzteils in die Buchse **PC/Power** des Adapters.
	- ♦ Direktverbindung mit Computer:
		- 1. Verbinden Sie die Buchse **PC/Power** des Adapters mit dem Ethernet–Anschluss des Computers.
		- 2. Stecken Sie den RJ45–Stecker des Netzteils in die Buchse **LAN/Power** des Adapters.
- Stecken Sie das Netzteil in eine Steckdose.

### **Ohne Netzwerk−Power−Adapter**

- Stellen Sie die Datenverbindung her:
	- ♦ Verbindung mit Ethernet−Switch, Hub oder Router:
		- Verbinden Sie die Buchse **10BaseT** der Kamera mit dem Ethernet−Anschluss des ◊ Switch/Hub/Router bzw. der Wanddose.
	- ♦ Direktverbindung mit Computer:
		- Verwenden Sie ein Cross−Over−Kabel, um die Buchse **10BaseT** der Kamera mit ◊ dem Ethernet−Anschluss des Computers zu verbinden.
- Stecken Sie den RJ45−Stecker des Netzteils in die Buchse **ISDN** der Kamera, um die Stromversorgung herzustellen.
- Stecken Sie das Netzteil in eine Steckdose.

### <span id="page-3-1"></span>**ISDN und Ethernet**

Die Stromversorgung kann auf eine der oben beschriebenen Arten erfolgen. Beachten Sie die Hinweise bzgl. der Limitierung bei gleichzeitigem Betrieb der ISDN− und Ethernet−Schnittstellen in *Kap. 2.4.7*, die je nach Software−Version zutreffen kann.

## <span id="page-3-2"></span>**Kontaktaufnahme mit der Kamera**

Für dieses Beispiel verwenden wir eine Kamera mit der Werks−IP−Adresse 10.0.108.213. Ersetzen Sie diese Adresse durch die entsprechende IP−Adresse Ihrer Kamera.

### <span id="page-3-3"></span>**ISDN−Verbindung vorbereiten** *(Kap. 2.3.3 und 2.3.4)*

Ihr Computer muss über eine ISDN−Karte verfügen, um diese Verbindung aufzubauen. Wenn in Ihrem Netzwerk ein ISDN−Router zur Verfügung steht, wenden Sie sich an Ihren Netzwerk−Administrator.

- 1. Erstellen Sie eine neue DFÜ−Verbindung (PPP).
- 2. Tragen Sie als Benutzernamen **linux** und als Kennwort **tux** ein.
- Geben Sie die Rufnummer des ISDN−Anschlusses ein, an dem die Kamera angeschlossen ist. 3. Vergessen Sie dabei eine evtl. notwendige Nummer zur Amtsholung nicht, wenn Ihr Computer an einer Telefonanlage angeschlossen ist.
- 4. Stellen Sie sicher, dass kein anderes ISDN−Gerät antwortet, und stellen Sie die Verbindung her.
- Beobachten Sie die LEDs der Kamera (wenn möglich), da die LED auf 8 Uhr bei ISDN−Verbindung 5. blinkt.

### <span id="page-4-0"></span>**Ethernet−Verbindung vorbereiten** *(Kap. 2.4.4 bis 2.4.6)*

Ihr Computer muss über eine Netzwerkkarte oder einen WLAN−Anschluss verfügen, und er sollte sich im gleichen Netzwerksegment wie die Kamera befinden, um diese Verbindung aufbauen zu können.

Wenn Ihr Netzwerk ebenfalls im 10er–Adressbereich (10.x.x.x, Netzmaske 255.0.0.0) arbeitet, können Sie in den meisten Fällen direkt auf die Kamera zugreifen (sofern nicht ein anderes Gerät diese IP−Adresse bereits verwendet).

Sie sollten sowohl für Windows als auch für Linux Administrator− bzw. Root−Rechte besitzen, um diese Aktionen auszuführen. Ist dies nicht der Fall, sollten Sie auf jeden Fall einen Administrator zu Rate ziehen.

#### **Stellen Sie fest, ob ein anderes Gerät die IP−Adresse der Kamera verwendet:**

Öffnen Sie eine **Eingabeaufforderung** (Windows) bzw. eine **Konsole** (Linux) und geben Sie • folgenden Befehl ein: ping 10.0.108.213

Wenn Sie jetzt von einem anderen Gerät Antwort erhalten, müssen Sie die weitere Konfiguration über eine Direktverbindung zwischen Ihrem Computer und der Kamera mit einem Cross−Over−Kabel oder dem Power−Adapter vornehmen.

#### **Ermitteln Sie die IP−Adresse Ihres Computers:**

- Öffnen Sie eine **Eingabeaufforderung** (Windows) bzw. eine **Konsole** (Linux/Unix) und geben Sie folgenden Befehl ein:
	- ♦ **Windows 2000/XP:** i**p**config
	- ♦ **Linux/Unix:** i**f**config

Die IP−Adresse des eigenen Computers steht bei Windows 2000/XP hinter IP−Adresse, bei Linux üblicherweise hinter inet Adresse für das Gerät **eth0** (die erste Netzwerkkarte).

Wenn Ihr Computer ebenfalls im 10er−Adressbereich arbeitet, können Sie direkt mit der Kamera Kontakt aufnehmen.

#### **Legen Sie eine zweite IP−Adresse für Ihren Computer fest bzw. tragen Sie eine neue Adresse ein:**

#### **Windows 2000/XP:**

- Öffnen Sie die Netzwerkverbindungen und anschließend die Eigenschaften der LAN−Verbindung.
- Klicken Sie doppelt auf Internetprotokoll (TCP/IP).
- Klicken Sie auf das Register für die alternative Konfiguration.
- Geben Sie eine IP−Adresse im 10er−Adressbereich ein, die in Ihrem Netzwerk eindeutig ist und *nicht* der IP−Adresse der Kamera entspricht.
- Beenden Sie die Dialoge durch Klicken auf **OK**.

#### **Linux/Unix:**

• Offnen Sie eine Konsole, und geben Sie folgenden Befehl ein: <code>ifconfig eth0:1 10.0.108.212</code> Verwenden Sie auf jeden Fall eine Netzwerkadresse, die in Ihrem Netzwerk eindeutig ist.

### <span id="page-4-1"></span>**Verbindung mit der Kamera aufnehmen**

Öffnen Sie jetzt einen Browser, und geben Sie die IP−Adresse der Kamera ein (z. B. http://10.1.0.213).

Klicken Sie auf **Admin Menu**, geben Sie als Benutzer admin, als Kennwort meinsm ein, und arbeiten Sie die **Schnellinstallation** durch, die automatisch beim ersten Zugriff auf das Administrations−Menü erscheint.

Sollten bei Verbindung über ISDN Schwierigkeiten auftreten, lesen Sie im Handbuch nach, und beachten Sie insbesondere die Hinweise über maximale Leitungslängen und Terminierung.

# <span id="page-5-0"></span>**Startoptionen der Kamera**

<span id="page-5-1"></span>Normalerweise startet die Kamera automatisch, sobald die Stromversorgung hergestellt ist.

Mit Hilfe der Tasten auf der Vorderseite der Kamera können Sie den Startvorgang der Kamera beeinflussen. Sie können die Kamera mit den werksseitigen Voreinstellungen (der Werks−IP−Adresse) oder mit DHCP−Unterstützung (sofern in Ihrem Netzwerk ein DHCP−Server zur Verfügung steht) starten, um eine dynamisch vergebene IP−Adresse zu beziehen. Wenn Sie die Kamera mit DHCP−Unterstützung starten, sagt Ihnen die Kamera die IP−Adresse und andere Netzwerkdaten automatisch an.

**Hinweis:** Bei Basic−Kameras werden die Netzwerkdaten wegen der fehlenden Audio−Funktionalität der Kamera *nicht* angesagt.

Die Angabe der Tasten (**R**, **L**) bezieht sich auf die Blickrichtung der Kamera:

**R** = Rechte Kameraseite (in Blickrichtung der Kamera)

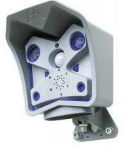

**L** = Linke Kameraseite (in Blickrichtung der Kamera)

## **Starten der Kamera mit DHCP**

Beim Starten versucht die Kamera, eine Adresse von einem DHCP−Server im lokalen Netzwerk zu beziehen.

- Stellen Sie die Stromversorgung zur Kamera her.
- Warten Sie, bis alle sechs LEDs zum **zweiten Mal** gleichzeitig aufleuchten.
- Drücken Sie nun die Taste **R** und halten Sie die Taste gedrückt.
- Lassen Sie die Taste erst wieder los, wenn die LED auf 8 Uhr aufleuchtet.

Wenn der Startvorgang beendet ist, sagt die Kamera automatisch die IP−Adresse, die Netzwerkmaske und die MAC−Adresse an (außer Basic−Kameras).

**Hinweis:** Sie können die Ansage der Netzwerkdaten einer gestarteten Kamera erneut abrufen, indem Sie die Taste **R** kurz drücken.

## **Starten der Kamera mit werksseitigen Voreinstellungen**

Die Kamera soll mit der werksseitig voreingestellten Netzwerkkonfiguration gestartet werden.

- Stellen Sie die Stromversorgung zur Kamera her.
- Warten Sie, bis alle sechs LEDs zum **zweiten Mal** gleichzeitig aufleuchten.
- Drücken Sie nun die Taste **L** und halten Sie die Taste gedrückt.
- Lassen Sie die Taste erst wieder los, wenn die LED auf 4 Uhr aufleuchtet.

Die Kamera ist jetzt wieder über die werksseitigen Voreinstellungen erreichbar. Beachten Sie, dass die Kennwörter beim Starten mit werksseitigen Voreinstellungen *nicht* zurückgesetzt werden.

**Hinweis:** Die unter Verwendung der Kameratasten geladene Konfiguration wird **nicht** automatisch gesichert. Bei einem Neustart der Kamera ohne Kameratasten wird die **zuletzt gesicherte** Konfiguration verwendet.

# <span id="page-6-0"></span>**Übersicht über die MOBOTIX−Kamera**

<span id="page-6-1"></span>Diese Seite ist auch über die Hilfefunktion der Kamera abrufbar, die Sie über das Symbol <sup>2</sup> aufrufen können.

## **Funktionsübersicht**

Mit dieser Software−Version verfügt die Kamera über die folgenden wichtigen Funktionen:

- **Live−Bilder** über Netzwerk, ISDN, GSM, WLAN, auch angepasst für **PDAs**.
- *Digitalzoom* mit drei Zoomstufen (**1x**, **2x**, **4x**) und (ab Zoomstufe **2x**) integriertem Panning (Verschieben des gezoomten Bildausschnitts durch Klicken ins Bild).
- **Ereignis**gesteuerte **Aufzeichnung** in der Kamera oder auf Dateiservern bis in den Terabyte−Bereich.
- Wiedergabe von aufgezeichneten Bildern/Bildsequenzen im **Player** des integrierten Video−Management−Systems.
- Mehrfachdarstellung mehrerer Kameras oder Ereignisse auf einer Kamera auf der **Multiview−Seite**.
- **Alarmsignalisierung** durch E−Mail, SMS (über Dienstanbieter), Telefonanruf, Sounds und visuelle Mittel.
- **Logo−Generator** zum Einblenden von Logos in die Bilder der Kamera mit Dialogen zur **Verwaltung der Grafikdateien**, Definition von **Bildprofilen** und Steuerung der **Logo−Anzeige**.
- **Übertragungsprofile**, um die Übertragungen per **FTP**, **E−Mail** und **Netzwerkmeldungen** komfortabler zu steuern.
- **Wochenprogramme** mit Sonderprogrammen für Feiertage und Ferienzeiten zum zeitgesteuerten Scharfschalten von Aktionen und anderen Diensten.
- **Freisprechtelefon** mit Durchsage per Kamera−Lautsprecher, Raumhören, Gegensprechfunktion.
- **Spracheinwahl** zum *Fernsteuern* der Kamera über Telefon mit Tonwahlfunktion (Kamerainformationen abrufen, Internetverbindung herstellen, Ansage der erhaltenen IP−Adresse, Gegensprechen, ...).
- *MxPEG−Videokomprimierung* über den mitgelieferten **MxPEG Viewer** für Windows® . Für Internet Explorer steht jetzt ein ActiveX−Plugin auf der Kamera zur Verfügung, dass die Vorteile von MxPEG auch in Verbindung mit der Browser−Oberfläche verfügbar macht.
- *Routing* ermöglicht jetzt, neben der Standard−Verbindung weitere Verbindungen zu verwenden, um z. B. verschiedene Gateways oder ISDN−Verbindungen für verschiedene Aufgaben zu verwenden.
- *DynDNS−Client* für den Zugriff auf die Kamera über einen symbolischen Namen (z. B. mymobotixcam.dyndns.org), obwohl der Provider der Kamera bei der Einwahl ins Internet eine dynamische IP−Adresse zugeteilt hat.
- *Erweiterte Startoptionen* der Kamera (IP−Adresse über DHCP beziehen, Ansage von IP−Adresse und sonstigen Netzwerkdaten, Rücksetzen auf Werkseinstellungen) über die blauen Tasten **R** und **L** auf der Kamera−Vorderseite.

## **Ansichten**

- **Gastseite**: Live−Bilder ohne Einflussmöglichkeit auf Kamerafunktionen.
- **Live−Seite**: Live−Bilder mit Zugang zu bestimmten Steuerfunktionen und den definierten Softbuttons.
- **PDA−Seite**: Live−Bilder auf einer speziell für PDAs und ähnliche Geräte angepassten Seite.
- **Player−Seite**: Video−Management−System mit Zugriff auf gespeicherte Bilder und Bildsequenzen dieser und anderer Kameras.
- **Multiview−Seite**: Mehrfachdarstellung von Live/Ereignisbildern dieser und anderer Kameras mit Softbuttons, um auf vorgegebene und selbst definierte Anordnungen zuzugreifen.

## **Weitere Informationen**

- *Hilfeseiten der Kamera* (durch Klicken auf das Symbol<sup>7</sup> auf jeder Seite)
- **Statusseiten der Kamera** (durch Klicken auf das Symbol <sup>1</sup> auf jeder Seite)
- *Neuigkeiten der Software−Version* mit Überblick über neue und geänderte Features
- *[Referenzhandbuch](http://www.mobotix.de/mx_pdf/mobotix_m10_reference_v20_de.pdf)* als PDF−Datei auf *[www.mobotix.de](http://www.mobotix.de/)*
- *[Dokumentation](http://www.mobotix.de/mx_german/mx_doku.htm)* auf *[www.mobotix.de](http://www.mobotix.de/)*
- *[Software−Downloads](http://www.mobotix.de/mx_download/php/index.php?lang=de)* und *[Supportinformationen](http://www.mobotix.de/mx_german/mx_support.htm)* auf *[www.mobotix.de](http://www.mobotix.de/)*

# <span id="page-7-0"></span>**Wichtige Hinweise**

## <span id="page-7-1"></span>**Das Administrator−Kennwort**

Der Administrationsbereich der Kamera (Live−Seite, Button **Admin Menu**) ist im Auslieferungszustand nur nach Eingabe eines Benutzernamens und eines Kennworts zu erreichen:

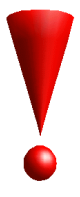

- Benutzer ist **admin**,
- Kennwort ist **meinsm**.

Geben Sie Benutzer und Kennwort wie oben angeführt ein, da für beide Einträge zwischen Groß− und Kleinschreibung unterschieden wird.

Bei einer Erstinstallation wird anschließend automatisch die **Schnellinstallation** aufgerufen, mit der Sie die Grundeinstellungen der Kamera an Ihre Erfordernisse anpassen können.

**Aus Sicherheitsgründen wird dringend empfohlen, das Administrator−Kennwort nach dem Erstzugriff zu ändern.**

**ACHTUNG: Bewahren Sie Aufzeichnungen über geänderte Kennwörter an einem sicheren Ort auf. Falls ein geändertes Administrator−Kennwort verloren geht, kann das Kennwort nur durch Einschicken der Kamera ins Werk (kostenpflichtig!) zurückgesetzt werden.**

## <span id="page-7-2"></span>**Kennwort für Einwahl über ISDN**

Die Einwahl in die Kamera über ISDN ist durch ein eigenes Kennwort gesichert, das beim Einrichten der Verbindung vom Computer aus eingegeben werden muss *(Kap. 2.3.3)*:

- Benutzer ist **linux**,
- Kennwort ist **tux**.

Geben Sie Benutzer und Kennwort wie oben angeführt ein, da für beide Einträge zwischen Groß− und Kleinschreibung unterschieden wird.

## <span id="page-7-3"></span>**Endgültige Deaktivierung des Mikrofons**

Mitunter ist es aus datenschutzrechtlichen Gründen erforderlich, die Mithörfunktion einer Kamera zu deaktivieren. Ab dieser Version ist es möglich, das Mikrofon im Dialog **Mikrofon und Lautsprecher** endgültig und **irreversibel** zu deaktivieren.

### **ACHTUNG: Diese Deaktivierung kann nicht mehr rückgängig gemacht werden (auch nicht bei MOBOTIX) und deaktiviert** *sämtliche* **Funktionen, die das Mikrofon verwenden.**

## <span id="page-8-0"></span>**Überkopfmontage der Kamera**

Im Dialog **Setup Menu > Allgemeine Bildeinstellungen** können Sie (nach Klick auf **Mehr**) unter **Bilddrehung** das Bild der Kamera drehen, um eine Überkopf−Montage zu realisieren.

**Diese Funktion sollte allerdings** *nur* **im Innenbereich verwendet werden, da die Garantie für die Kamera andernfalls erlischt:**

- **Bei Überkopf−Montage im Außenbereich ist die Kamera nicht mehr IP65−zertifiziert!**
- **Bei Überkopf−Montage (auch im regengeschützten) Außenbereich kann die Feuchtigkeit durch natürliche Kondensationsvorgänge in der Kamera nicht mehr ablaufen. In der Folge wird sich in der Kamera Kondenswasser sammeln, das unvorhersehbare Schäden anrichten kann!**

## <span id="page-8-1"></span>**Einschicken der Kamera**

Für den Fall, dass Sie eine Kamera zu uns einschicken möchten (Umtausch, Umbau, Rücktritt vom Kauf, Reparatur, Rücksetzen des Administrator−Kennworts, ...), benötigen Sie eine **RMA−Nummer** (Rücksendenummer).

Fordern Sie die RMA−Nummer bei MOBOTIX (Tel.: 0631/3033−101) an.

**Hinweis:** Schicken Sie die Kamera nicht ohne eine RMA−Nummer ein, da sonst weitere Kosten entstehen.

# <span id="page-9-0"></span>**Hinweise zur Einhaltung der EMV−Grenzwerte**

Je nach Software−Version und Betriebsart kann es vorkommen, dass die Grenzwerte der elektromagnetischen Verträglichkeit (EMV) ohne geeignete Klapp−Ferrite an den Leitungen der Kamera geringfügig überschritten werden. Zu diesem Zweck liegt allen ausgelieferten Kameras ein Klapp−Ferrit bei.

## <span id="page-9-1"></span>**Montage der Klapp−Ferrite**

Um die EMV−Grenzwerte einzuhalten, sind **alle** Anschlussleitungen der Kamera mit Klapp−Ferriten zu versehen.

Bei der Montage sind die Klapp−Ferrite so dicht wie möglich an den Steckern (maximaler Abstand: • 5 cm) anzubringen:

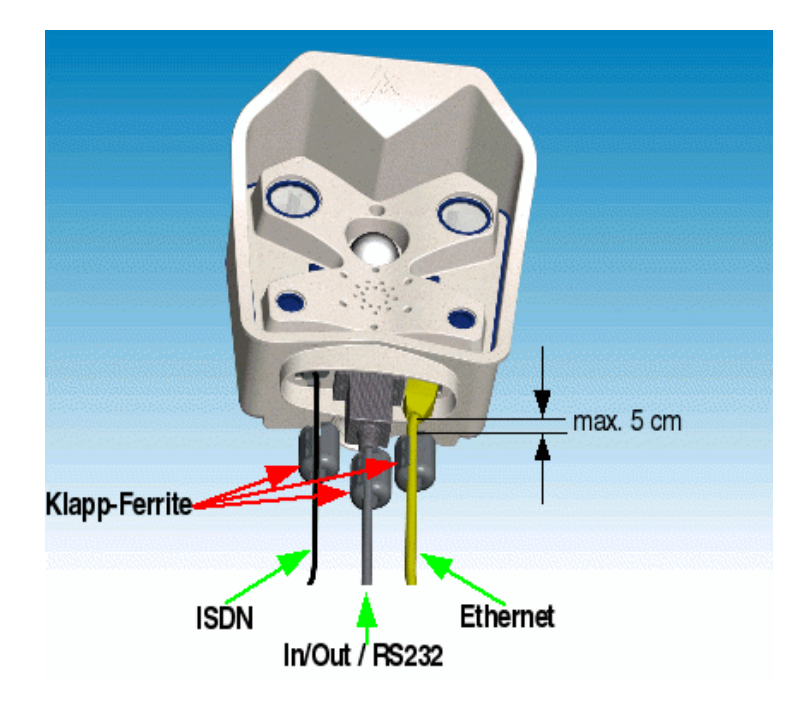

Beim Zusammenklappen der Ferrite ist darauf zu achten, dass die Schnappverschlüsse vollständig • einrasten:

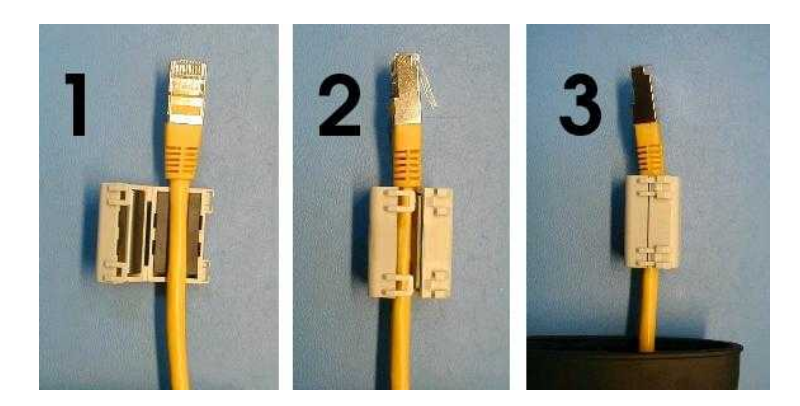

Sollten Klapp−Ferrite für Ihre Anschlusskonfiguration fehlen, können Sie die benötigten Klapp−Ferrite bei MOBOTIX (Tel.: 0631/3033−101) bestellen oder per E−Mail an [support@mobotix.com](mailto:support@mobotix.com?subject=[MOBOTIX EMV] Anforderung von Klapp-Ferriten&body=Hallo Support,%0D%0Dich ben�tige Klapp-Ferrite f�r meine Kamera(s):%0D%0DAnzahl:%09%09X%0D%0DKamera-IP(s) (bitte ausf�llen):%0D=====================%0D10.0.x.x%0D=====================%0D%0DMeine MOBOTIX-Kundennummer (bitte ausf�llen):%0D=====================%0D%0D=====================%0D%0DMit freundlichen Gr��en%0D) anfordern. Teilen Sie uns zu diesem Zweck die Serien−IP(s) der Kamera(s) mit.

## <span id="page-10-0"></span>Konformitätserklärungen

### Konformitätserklärung gemäß dem Gesetz über Funkanlagen und Telekommunikationsendeinrichtungen (FTEG) und der Richtlinie 1999/5/EG (R&TTE)

Declaration of Conformity in accordance with the Radio and Telecommunications Terminal Equipment Act (FTEG) and Directive 1999/5/EC (R&TTE Directive) Déclaration de conformité selon la loi sur les équipements hertziens et les équipements terminaux de télécommunication (FTEG) et la directive 1995/5/EC (R&TTE)

Hersteller/verantwortliche Person: MOBOTIX AG Manufacturer/responsible person: Fabricant/personne responsable : erklärt, dass das Produkt: Netzwerk-Kamera declares that the product: Network camera déclare que le produit : Caméra de réseau M10/V10 Typ: Type: Type: Telekommunikations(Tk-)endeinrichtung Netzwerk-Kamera zum Anschluss an das EURO-ISDN Telecommunications terminal equipment Network camera for connection to the EURO ISDN Equipement de terminal de télécommunication Caméra de réseau pour connecter au RNIS EURO Übertragung von Bildern und Toninformationen Verwendungszweck: Intended purpose: Transmission of images and audio information Le but suivi : Transmission d'images et du son bei bestimmungsgemäßer Verwendung den grundlegenden Anforderungen des § 3 und den übrigen einschlägigen Bestimmungen des FTEG (Artikel 3 der R&TTE) entspricht. complies with the essential requirements of §3 and the other relevant provisions of the FTEG (article 3 of the R&TTE Directive), when used for its intended purpose. est conforme aux exigences fondamentales du paragraphe 3 du FTEG (article3 du R&TTE) et des autres clauses s'y rapportant. Gesundheit und Sicherheit gemäß § 3 (1) 1. (Artikel 3 (1) a)) Health and safety requirements pursuant to  $\S 3(1) 1$ . (article  $3(1) a$ ) Santé et sécurité conformes au paragraphe 3 (1) 1. (article 3 (1) a)) EN 60950:2000 (NSR 73/23/EWG & 93/68/EWG) angewendete harmonisierte Normen: harmonised standards applied: (LVD 73/23/EWG & 93/68/EC) (Directive Basse Tension 73/23/EWG & 93/68/EC) normes harmonisées : Schutzanforderungen in Bezug auf die elektromagn. Verträglichkeit § 3 (1) 2, Artikel 3 (1) b)) Protection requirements concerning electromagnetic compatibility § 3 (1) 2, (article 3 (1) b)) Exigences de protection concernant la compa tibilité électromagnétique, paragraphe3 (1) 2; (article 3 (1) b)) angewendete harmonisierte Normen: EN 61000-6-2 EN 55022, Class B (EMV-RL 1995/5/EG EN 61000-6-3

harmonised standards applied: normes harmonisées :

EN 61000-4-2  $(R&(TTE))$ (EMCD 1995/5/EG EN 61000-4-3  $(R&$ TTE $))$ EN 61000-4-4 (Directive EMC 1995/5/EG EN 61000-4-5  $(R&TTE)$ EN 61000-4-6 EN 61000-4-11

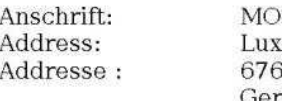

**BOTIX AG** emburger Str. 6 557 Kaiserslautern Germany

+ TK-Nr. / Phone number /  $N^{\circ}$  de communication:

+49 (631) 3033-100 Fon: Fax: +49 (631) 3033-190 E-Mail: info@mobotix.com

Kaiserslautern, 28.04.2004

Ort, Datum Place & date of issue. Lieu et date

**MOBOTH AG** emburger.SK Ď  $100 - 100$ é.

Dr. Ralf Hinkel Vorstand/CEO, MOBOTIX AG

Name und Unterschrift. Name and signature Nom et signature

#### <span id="page-11-0"></span>*MOBOTIX ... the new face of IP video*

### **Hersteller**

MOBOTIX AG Luxemburger Str. 6 67657 Kaiserslautern **Germany** 

Tel.: 0631/3033−100 Fax: 0631/3033−190

[http://www.mobotix.com](http://www.mobotix.com/) [info@mobotix.com](mailto:info@mobotix.com)

Vorstand: Dr. Ralf Hinkel

Registergericht: Amtsgericht Kaiserslautern Registernummer: HRB 3724

Steuernummer: 19/650/0812/1 Finanzamt: Kaiserslautern

Umsatzsteuer−Identifikationsnummer: DE 202203501

Die jeweils neueste Version dieses Dokuments finden Sie unter [http://www.mobotix.com/mx\\_pdf/mobotix\\_m10\\_gettingstarted\\_de.pdf](http://www.mobotix.com/mx_pdf/mobotix_m10_gettingstarted_de.pdf).

\$Revision: 1.21 \$